# **Abstract Submission Guide for Authors - 2019 B4 Colloquium and the 9th CIGRE Southern Africa Regional Conference**

# *How to create an EasyChair account*

1. In order to use the EasyChair system you need to create an account. If you already have one, ignore this section (1. How to create an EasyChair account) and proceed directly to section *submitting an abstract* #4.

Step 1 To create an account, go to https://easychair.org/. You should end up at the page shown in [Figure 1.](#page-0-0) Fill in the textbox with the distorted letters that may appear directly above or click the 'I am not a robot' box and then click on 'Continue'.

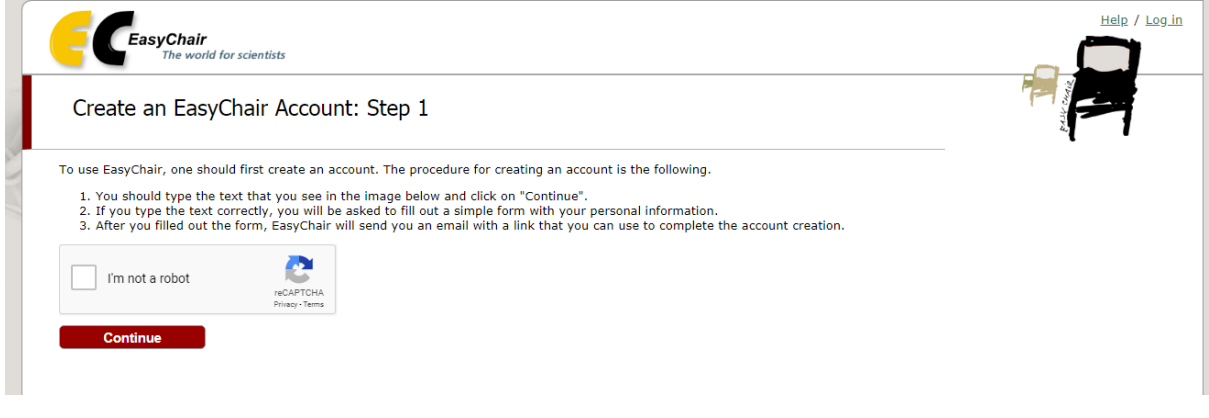

**Figure 1 – Creating an EasyChair Account, step 1**

<span id="page-0-0"></span>2. The next window you will be requested to create an account. Make sure to fill in all the required fields. You will be sent a verification code to the email entered in this form [\(Figure 2\)](#page-0-1). Make sure you have access to this email. Email from EasyChair may be sent to your spam/junk, so ensure that the email is configured to receive emails from EasyChair.

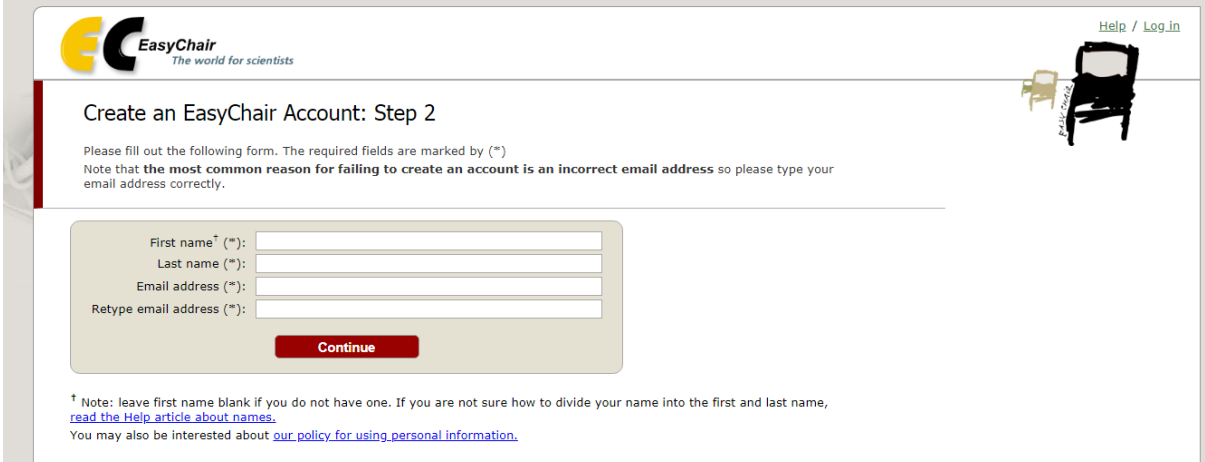

**Figure 2 – Creating an EasyChair Account, step 2**

<span id="page-0-1"></span>3. Follow the link provided in the verification email. Another form similar to one shown in [Figure 3](#page-1-0) will open. Complete the form and make sure to enter the same email address that was used to create an account.

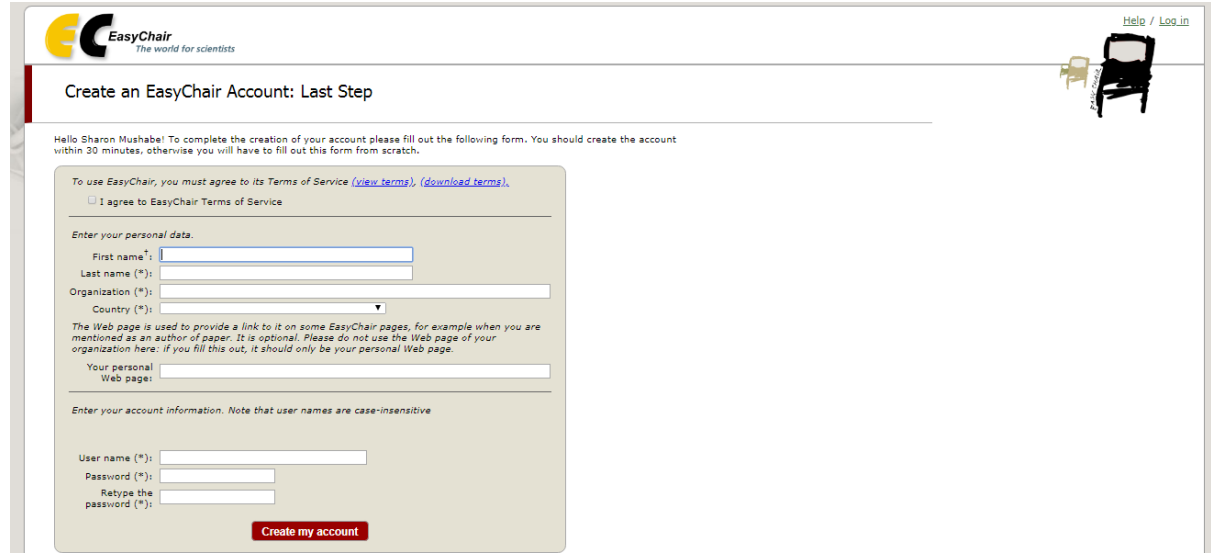

**Figure 3 – Creating an EasyChair Account, step 3**

## <span id="page-1-0"></span>*Submitting an abstract*

4. Once you have created an account, follow the conference link.

<https://easychair.org/conferences/?conf=cigreb4regionalsanc2>

Click on the tab to make "new submission" as shown in [Figure 4](#page-1-1)

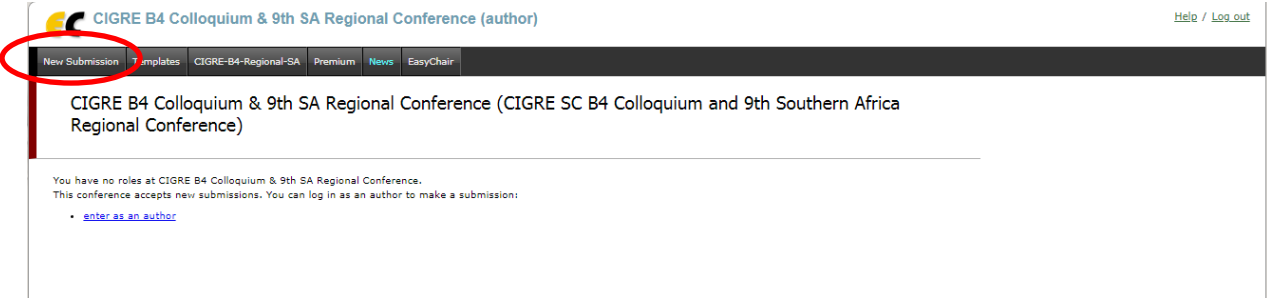

### **Figure 4 – New Submission**

<span id="page-1-1"></span>5. You will be required to select a track for your submission. If you are submitting your abstract to the B4 Colloquium choose the B4 colloquium track, alternatively choose the regional conference track, as shown in [Figure 5.](#page-2-0)

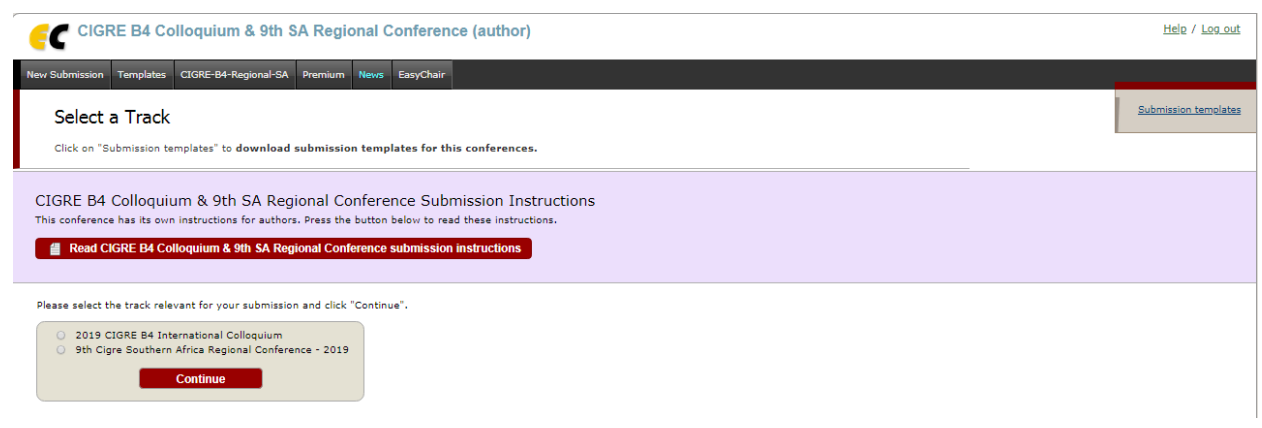

### **Figure 5 – Select a track**

<span id="page-2-0"></span>6. Once you have selected a track, you can now enter your submission details. Instructions to authors are can be viewed by clicking on the link shown with the red arrow in [Figure 6.](#page-2-1) The submission template is provided in the top right hand corner as highlighted in [Figure 6.](#page-2-1) The templates can also be found by clicking on the "templates" tab as shown in [Figure 7.](#page-2-2)

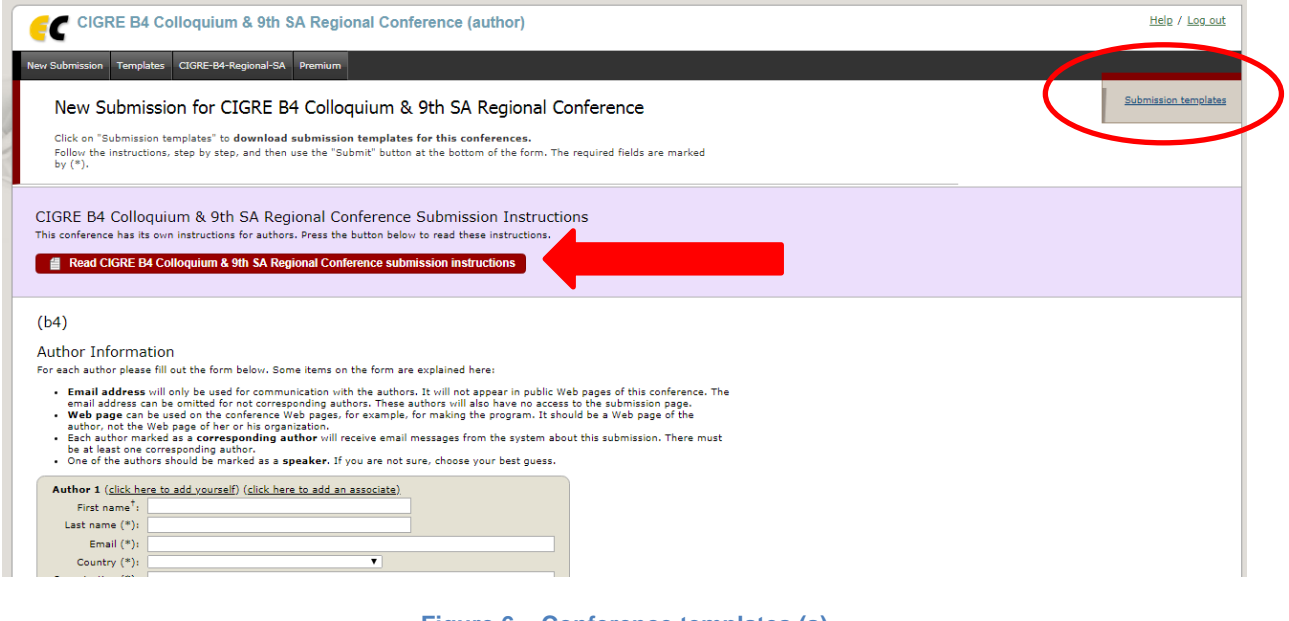

#### **Figure 6 – Conference templates (a)**

<span id="page-2-2"></span><span id="page-2-1"></span>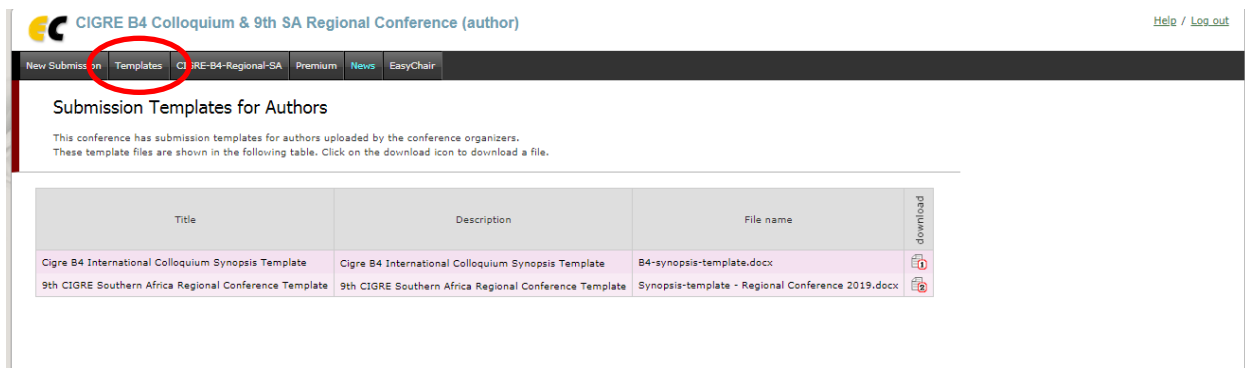

**Figure 7 – – Conference templates (b)**

7. Enter the authors' details. Make sure to use the same email address that was used to create the EasyChair account. We suggest that all authors are selected as corresponding authors and only the author that will present at the conference/colloquium as speaker - [Figure](#page-3-0)  [8.](#page-3-0)

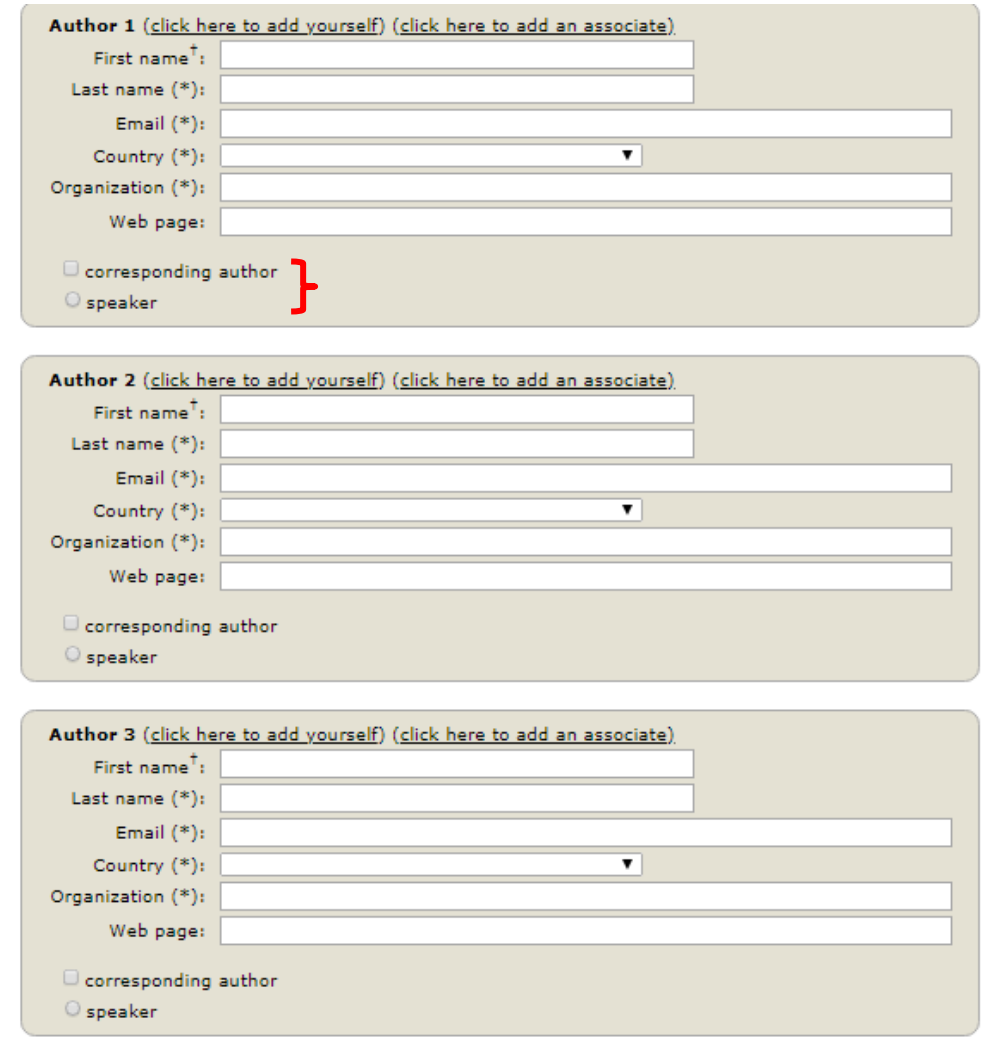

<span id="page-3-0"></span>Click here to add more authors

**Figure 8 – Author details**

# 8. Complete the information related to your title and the abstract, as shown in [Figure 9.](#page-4-0)

#### **Title and Abstract**

The title and the abstract should be entered as plain text, they should not contain HTML elements.

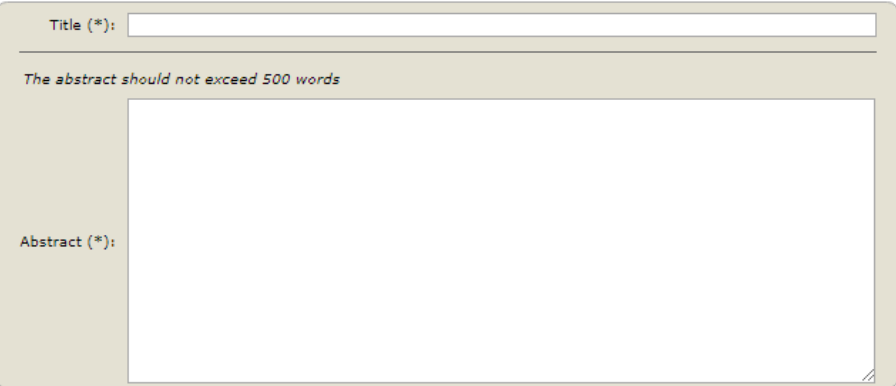

#### Keywords

rype a list of keywords (also known as key phrases or key terms), **one per line** to characterize your submission. You should<br>specify at least three keywords.

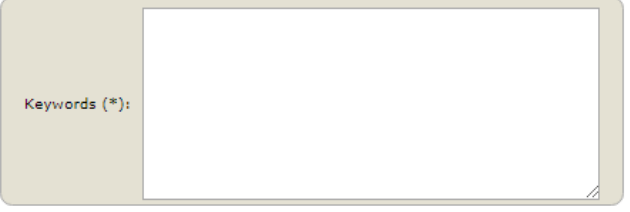

#### **Figure 9 – Abstract information**

<span id="page-4-0"></span>9. If you have chosen the Regional conference track, you will be required to select the relevant Study Committee as shown in [Figure 10.](#page-4-1)

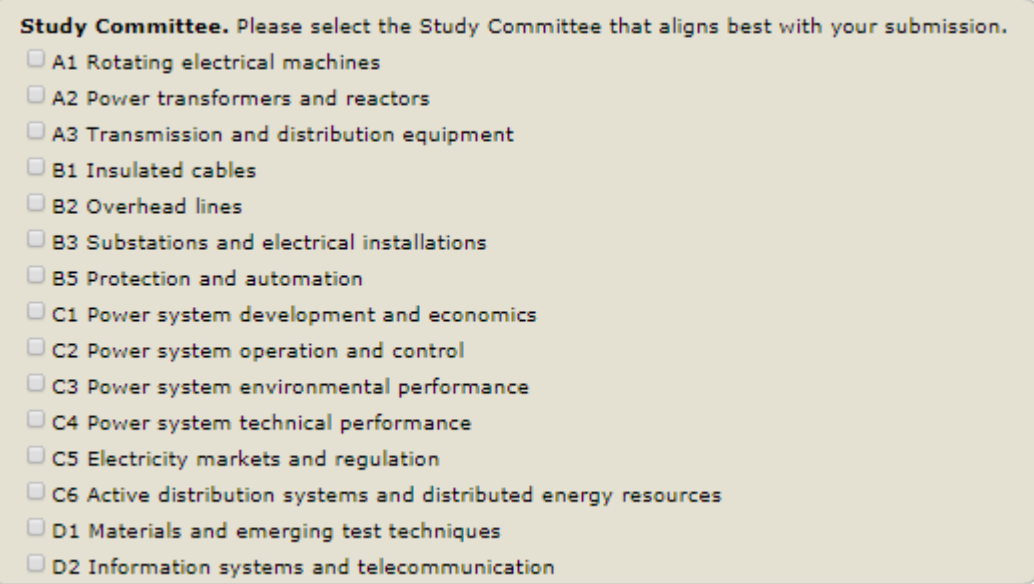

<span id="page-4-1"></span>**Figure 10 – Relevant Study Committee**

10. To upload your abstract click on 'Browse' to select the abstract file which must be in PDF format. Then click on the "Submit" link to submit your abstract as shown in [Figure 11.](#page-5-0)

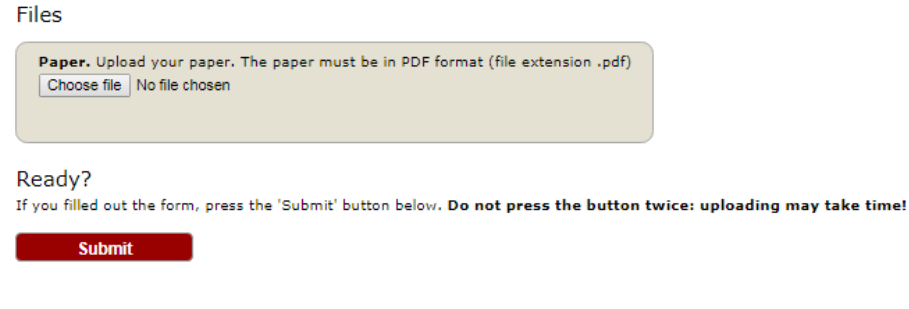

**Figure 11 – Upload and submit abstract**

<span id="page-5-0"></span>11. You should then receive and email confirmation that your abstract has been uploaded.